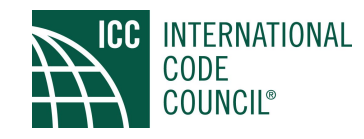

# How to Use the New ICC Voting Devices

## Get Ready!

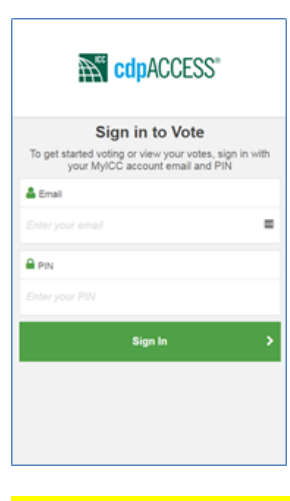

If the screen is not on, wake up the device by pressing the circle on the front of the device.

Log in with your My ICC email address and the Voting PIN.

You can reset your

PIN by visiting **[iccsafe.org/pinreset](http://iccsafe.org/pinreset)** and following these easy steps:

- 1. Log in with your My ICC username and password,
- 2. Scroll down and click 'Forgot PIN',
- 3. Fill in the required information, and the system will send a PIN reset email.

We recommend you write your PIN on this card and keep it with you throughout the voting process.

#### **MY VOTING PIN**

\_\_\_\_\_ \_\_\_\_\_ \_\_\_\_\_ \_\_\_\_\_

## Get Set!

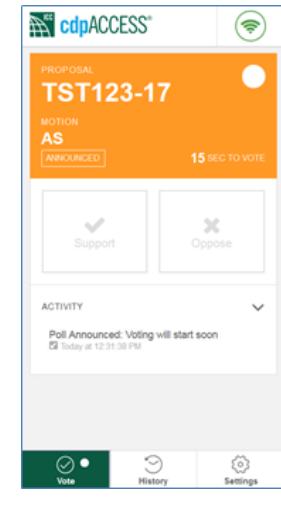

your options.

#### Votes will automatically be announced on your voting device.

The vote header will be orange, and the vote options will display but will be greyed out until the voting process begins. You can use this time to review

### Vote!

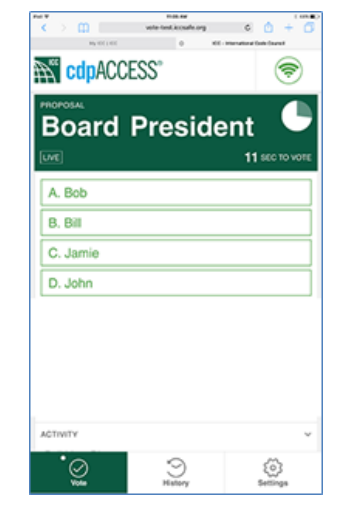

When the voting process begins, the question will turn green and the buttons will become active.

When you tap on your selection, the button will turn green with white text, indicating your vote has been

received.

If you would like to confirm receipt of your vote, scroll down to the 'Activity' section of the screen and tap the down arrow to see your vote history.

You may can change your vote as often as you like as long as the countdown timer is active.